### 別紙「詳細な参加手順(Android スマートフォン版)」

令和 3 年 4 月 16 日(金)版

#### Zoom の操作に慣れている方へのおことわり

本文書は Zoom の操作初心者向けに作成しています。Zoom の操作がわかる方は読み 飛ばして頂いて構いません。

#### Zoom の動作環境

Web カメラが使えるパソコンまたはスマートフォンが必要です。 詳細な動作要件は Zoom 公式サイトの「システム要件」をご確認ください。 <https://support.zoom.us/hc/ja/articles/201362023>

#### Zoom の接続テストをおこないたい場合

Zoom 公式サイトの「ミーティングテストに参加」または「テストーミーティングに参 加」をご利用ください。 <https://zoom.us/test>

#### 本文書における説明内容についてのおことわり

スマートフォンのメーカーや機種、Android のバージョンによって画面表示が異なり ます。

従ってこの説明書通りに進まない場合がありますので予めご了承ください。 また画面デザインや文言の細かな差異は無視してください。

#### ★スマートフォンから参加する際の注意事項★

一般的に Zoom 等のオンライン会議システムは大量の通信をおこないます。ス マートフォンの通信回線等で閲覧した場合、通信会社(docomo、au、Softbank な ど)との契約内容によっては料金が高額になることがあります。

また支払額が一定の契約プランの場合でも通信速度の上限が低い場合、快適に閲 覧出来ない場合があります。

目次

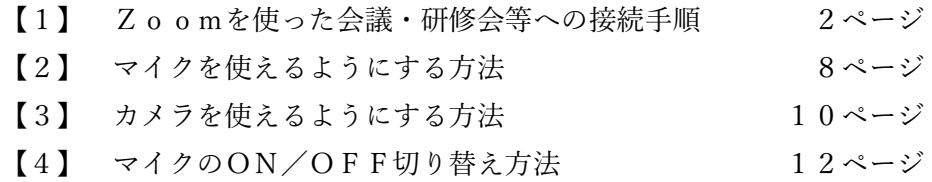

 $1 / 13$ 

### 【1】Zoomを使った会議・研修会等への接続手順

① はじめに Zoom の公式サイトを開いてください。 [https://zoom.us](https://zoom.us/)

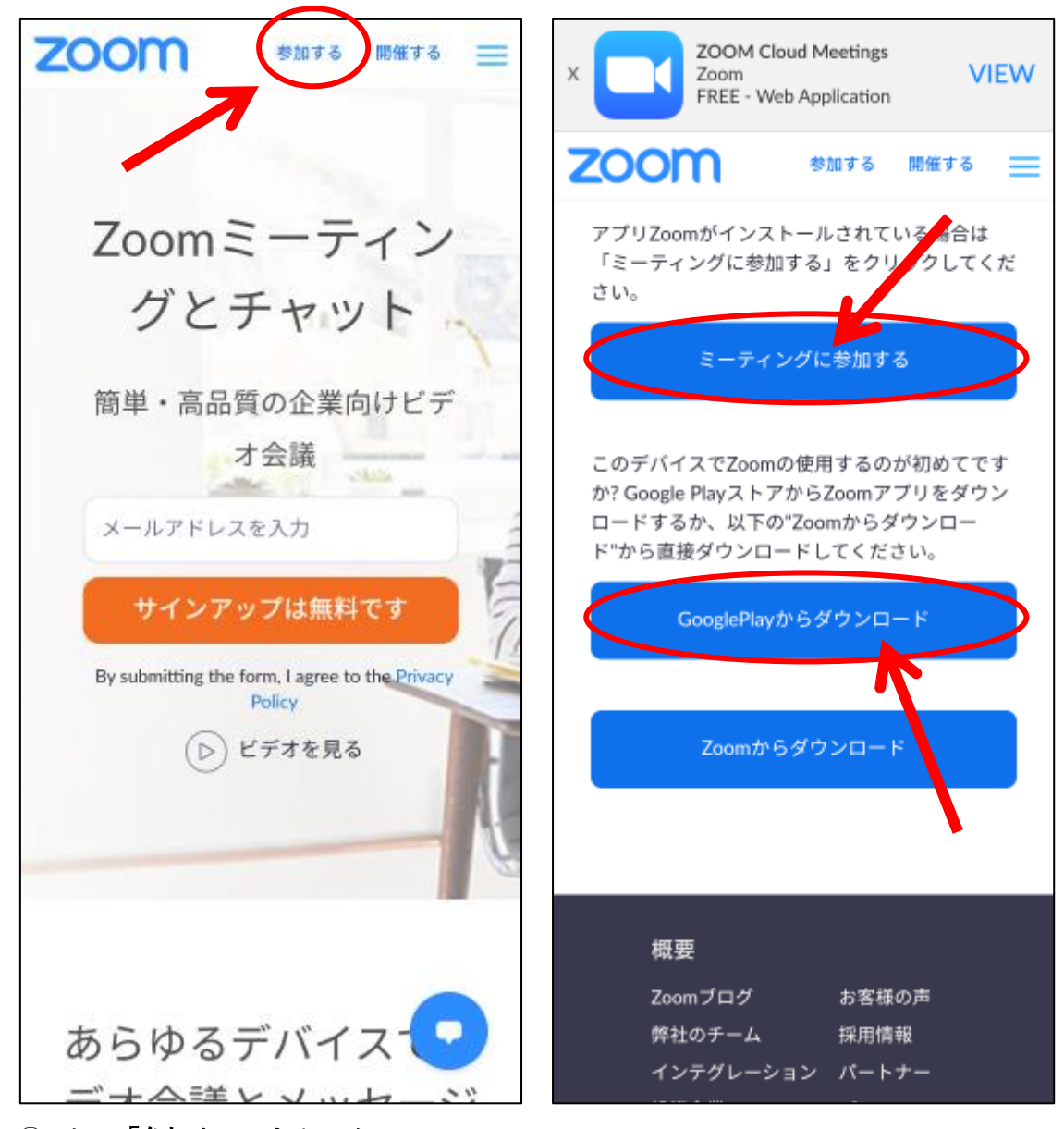

② 上の「参加する」をタッチしてください。

スマートフォンから参加する時は Zoom Cloud Meeting アプリ (以下「アプリ」という。) のインストールが必須です。

- ③ アプリがインストール済みの時は「ミーティングに参加する」をタッチしてください。
- ④ アプリがインストールされていないか、インストールされているかわからない時は 「GooglePlay からダウンロード」をタッチしてください。

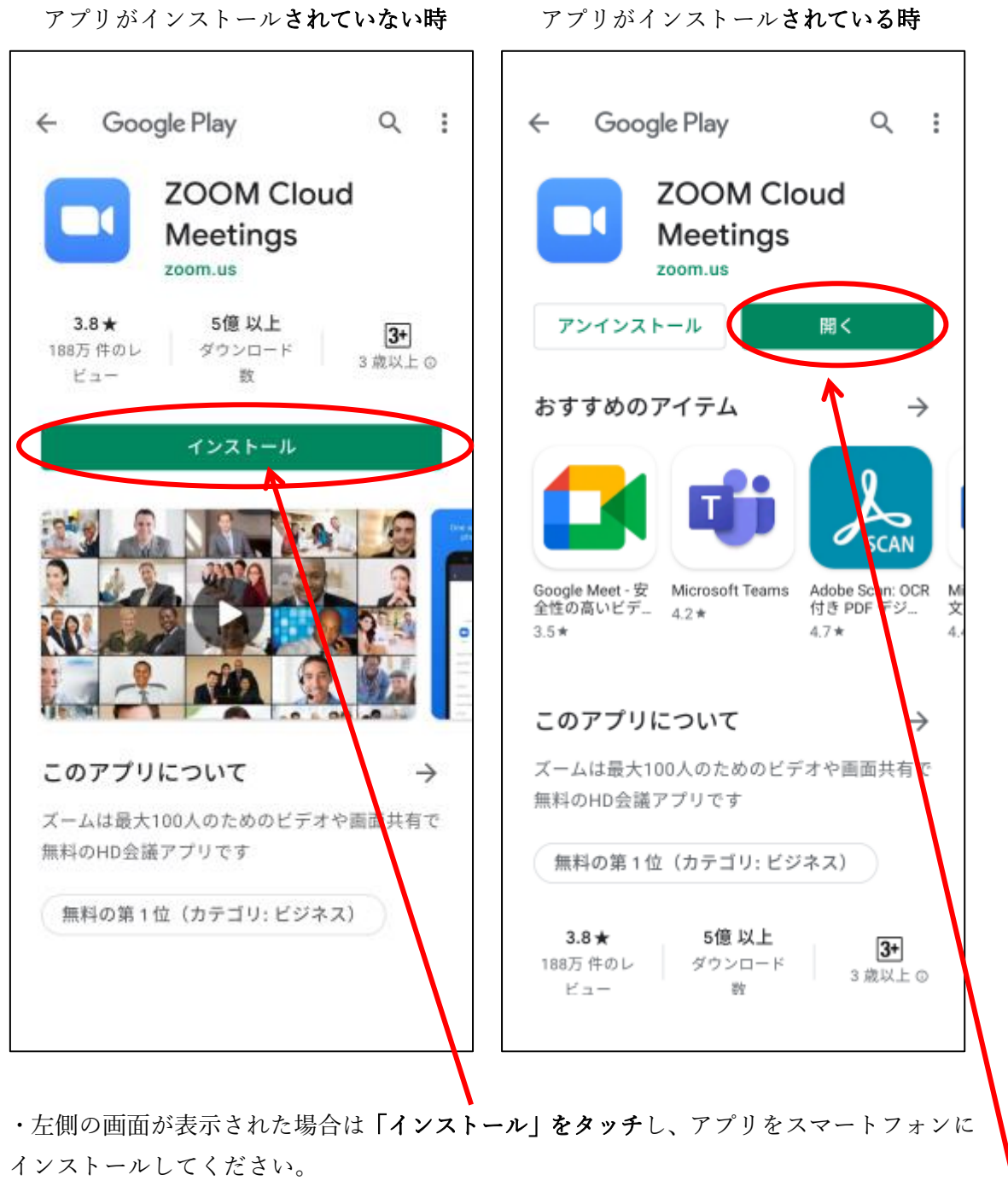

インストールが終了すると右側の画面に変わります。

・右側の画面が表示されたら「開く」をタッチしてください。

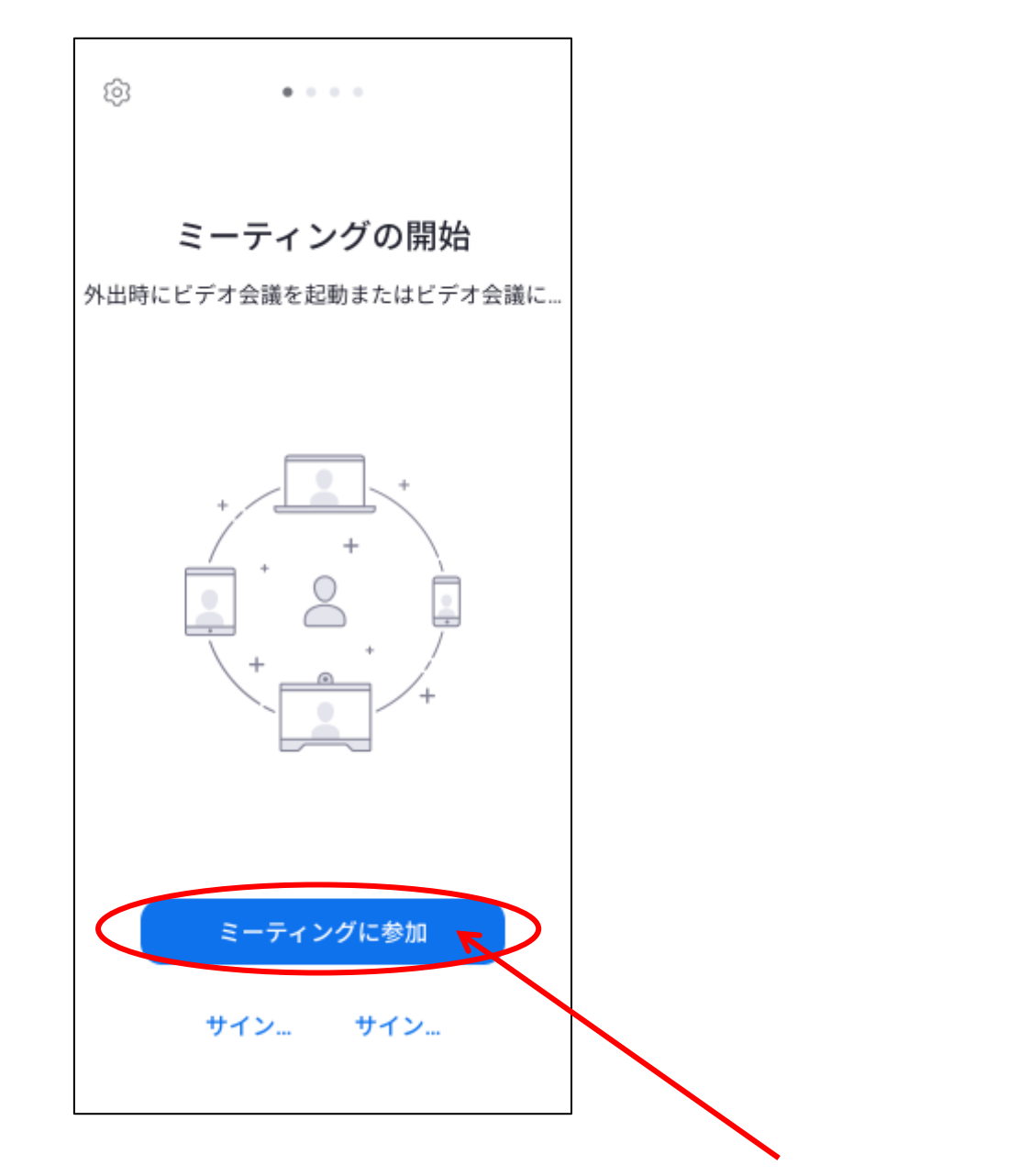

・アプリが起動したら上の画面が表示されますので「ミーティングに参加」をタッチしてく ださい。

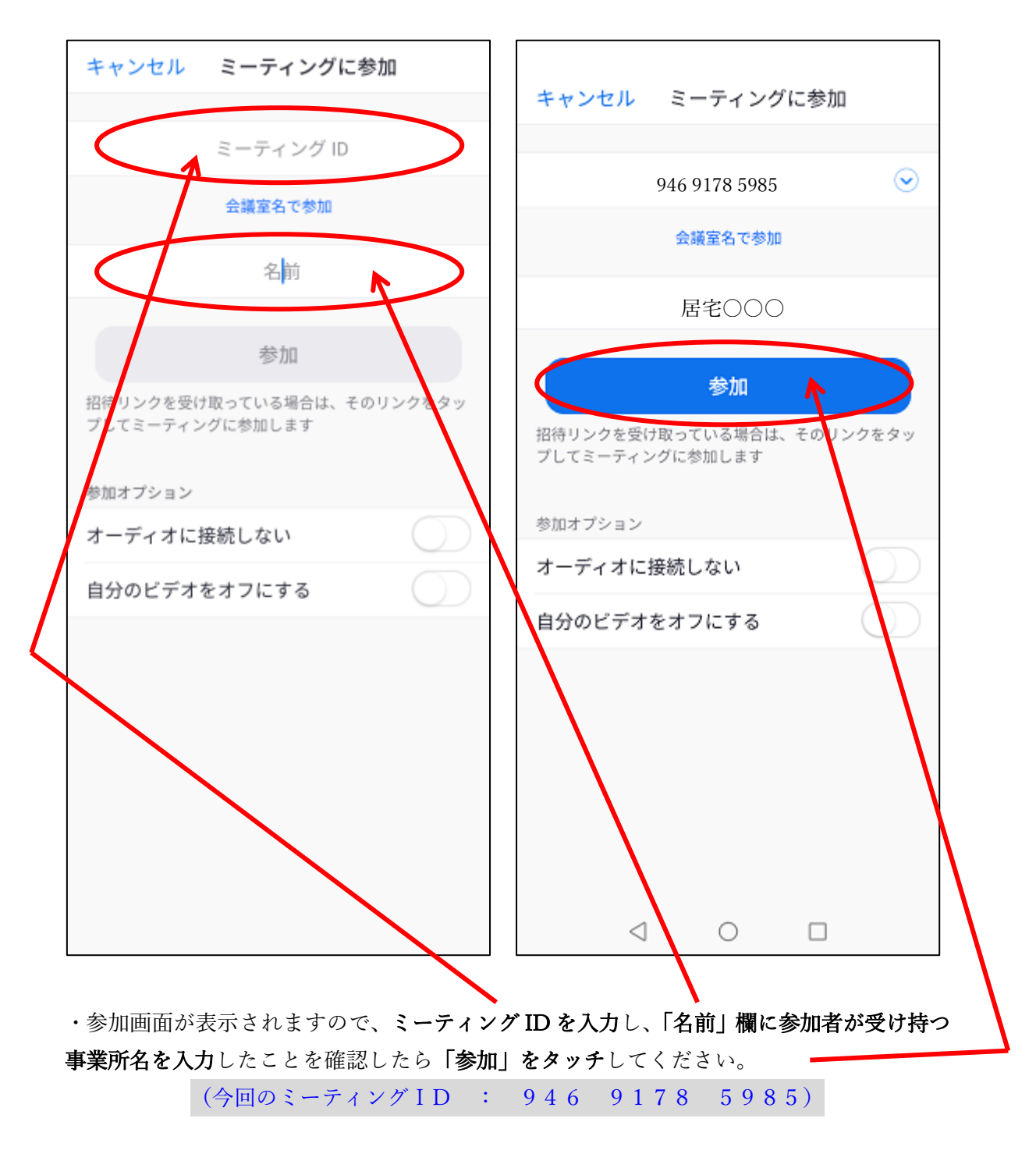

※ 事業所名を入力する際はどこの事業所かわかるように入力してください。

(例) 「居宅介護支援事業所〇〇」「◇◇◇ケアプランセンター」 など ※ 複数の事業所を受け持つ場合はそれがわかるように入力してください。

(例)「●●●●法人全部」など

※ 名前欄が入力済みの状態で開く場合がありますが、構わず削除し新たに事業所名を入 力し直してください。

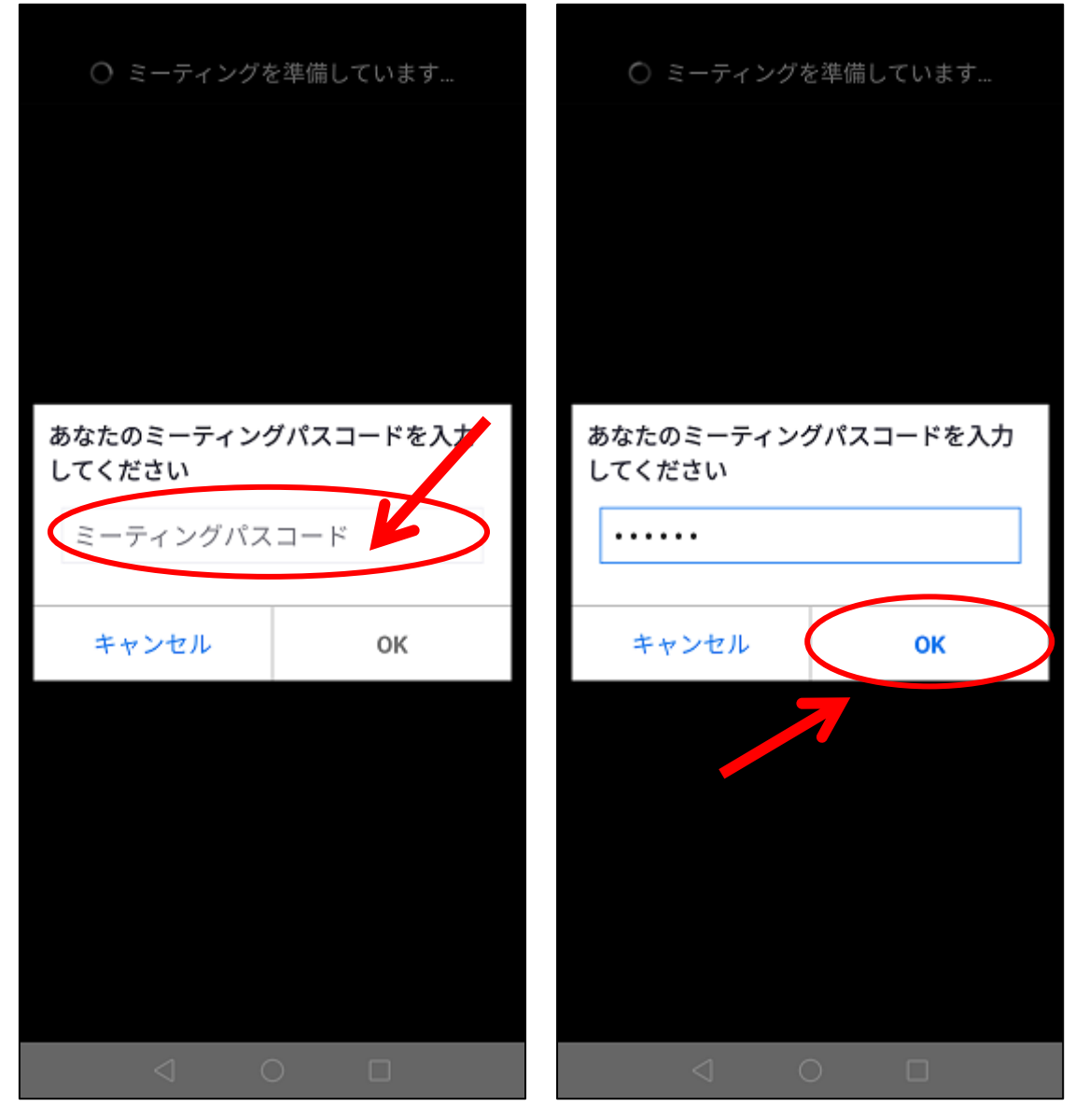

·セキュリティを保つためミーティングパスコードの入力が求められます。パスコードを入 力したら「OK」をタッチしてください。

( 今回のパスコード : 715696 )

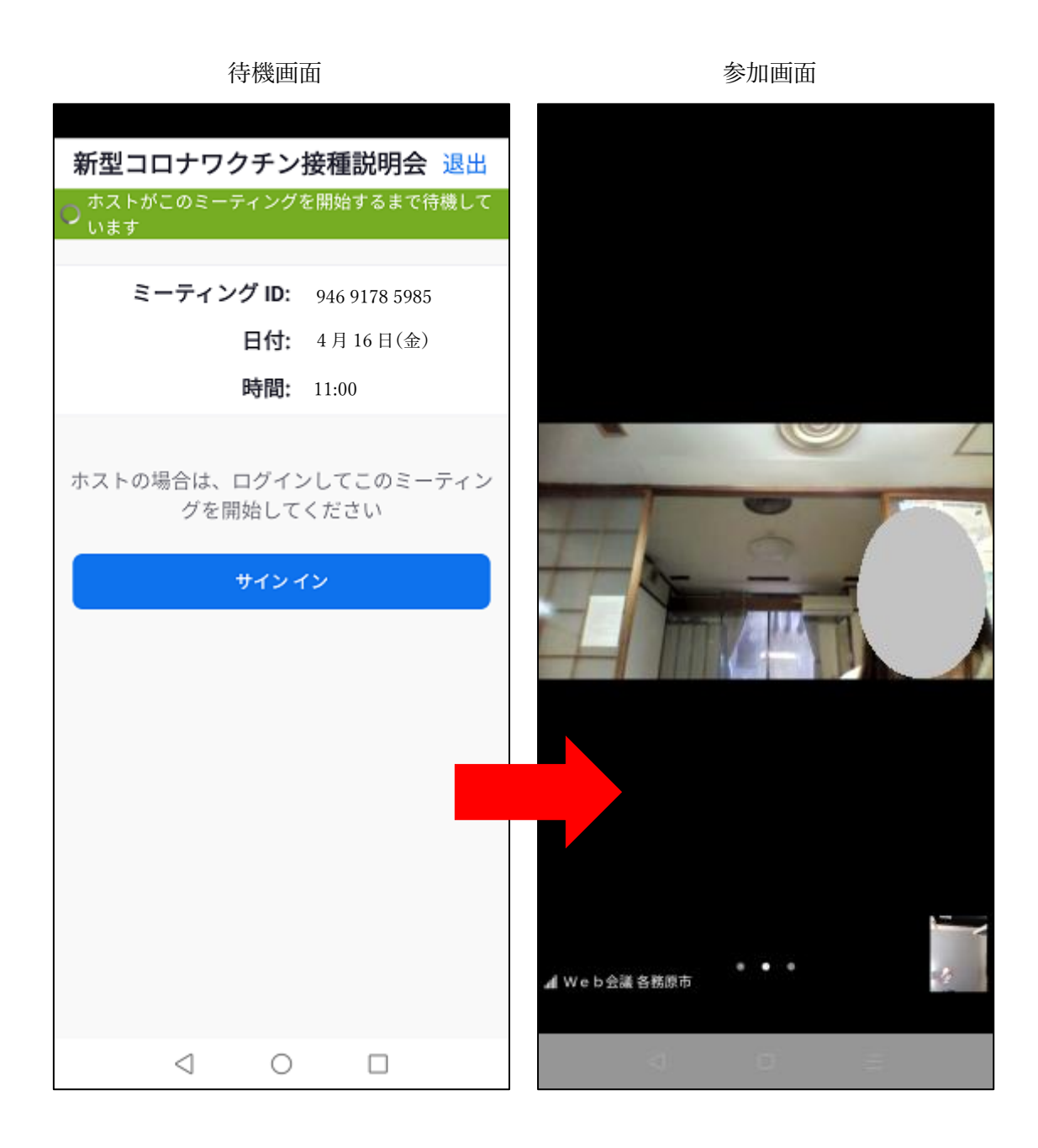

・主催者がまだ Zoom を開始していない時は左側の画面が表示されますが問題ありません。 主催者が Zoom を開始し、さらに主催者が参加を許可すると自動的に次の画面に移りま す。

右側の画面が表示されたら参加成功です。

·なお新規にアプリをインストールした場合、最初にマイクやカメラを使えるようにする操 作が必要です。

詳しくは「 【2】マイクを使えるようにする方法 」および「 【3】カメラを使えるよ うにする方法 」をご覧ください。

# 【2】マイクを使えるようにする方法

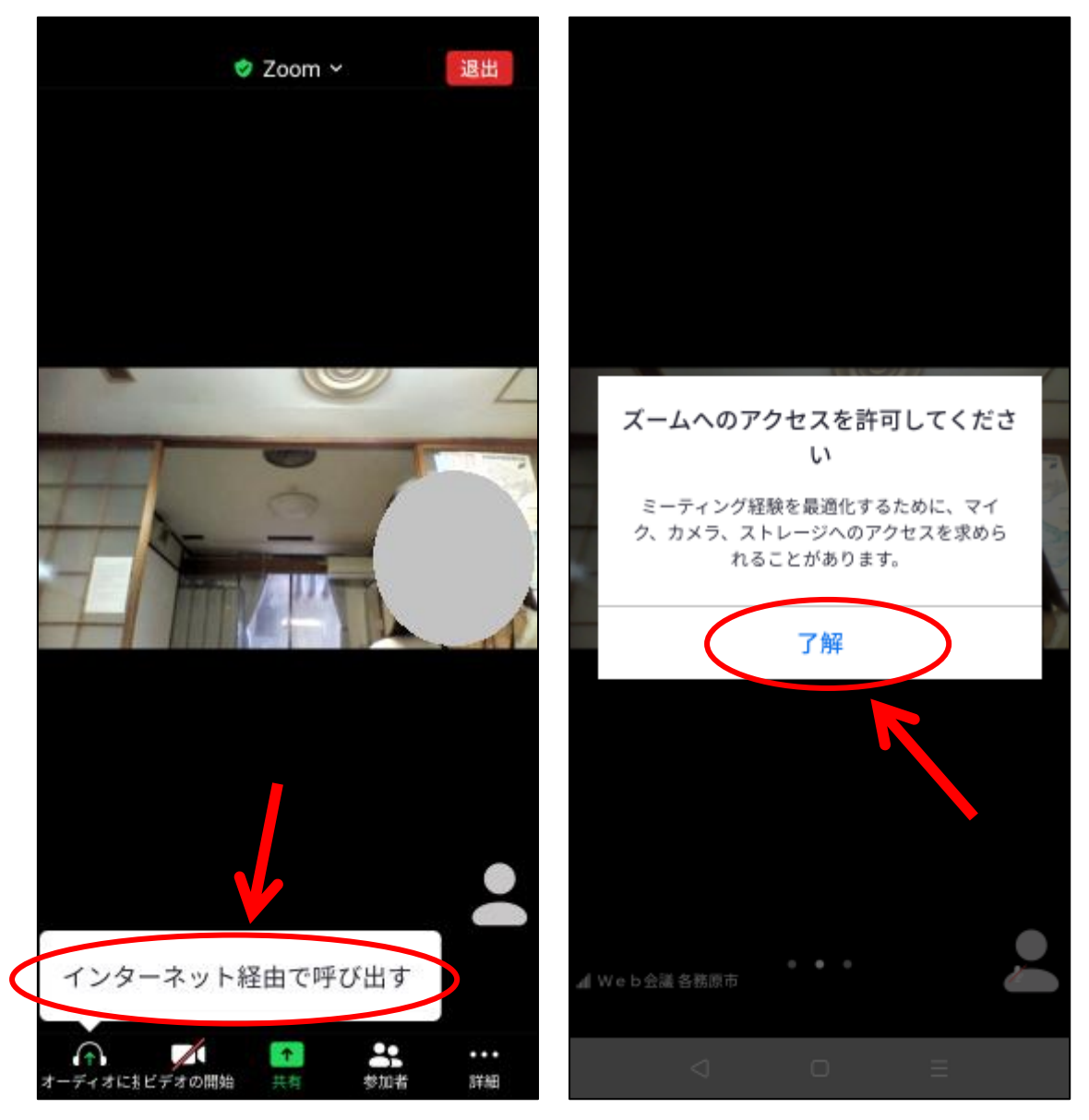

·音声関係の権限を与えます。「インターネット経由で呼び出す」をタッチしてください。

・右側の画面が表示されることがあります。「了解」をタッチしてください。

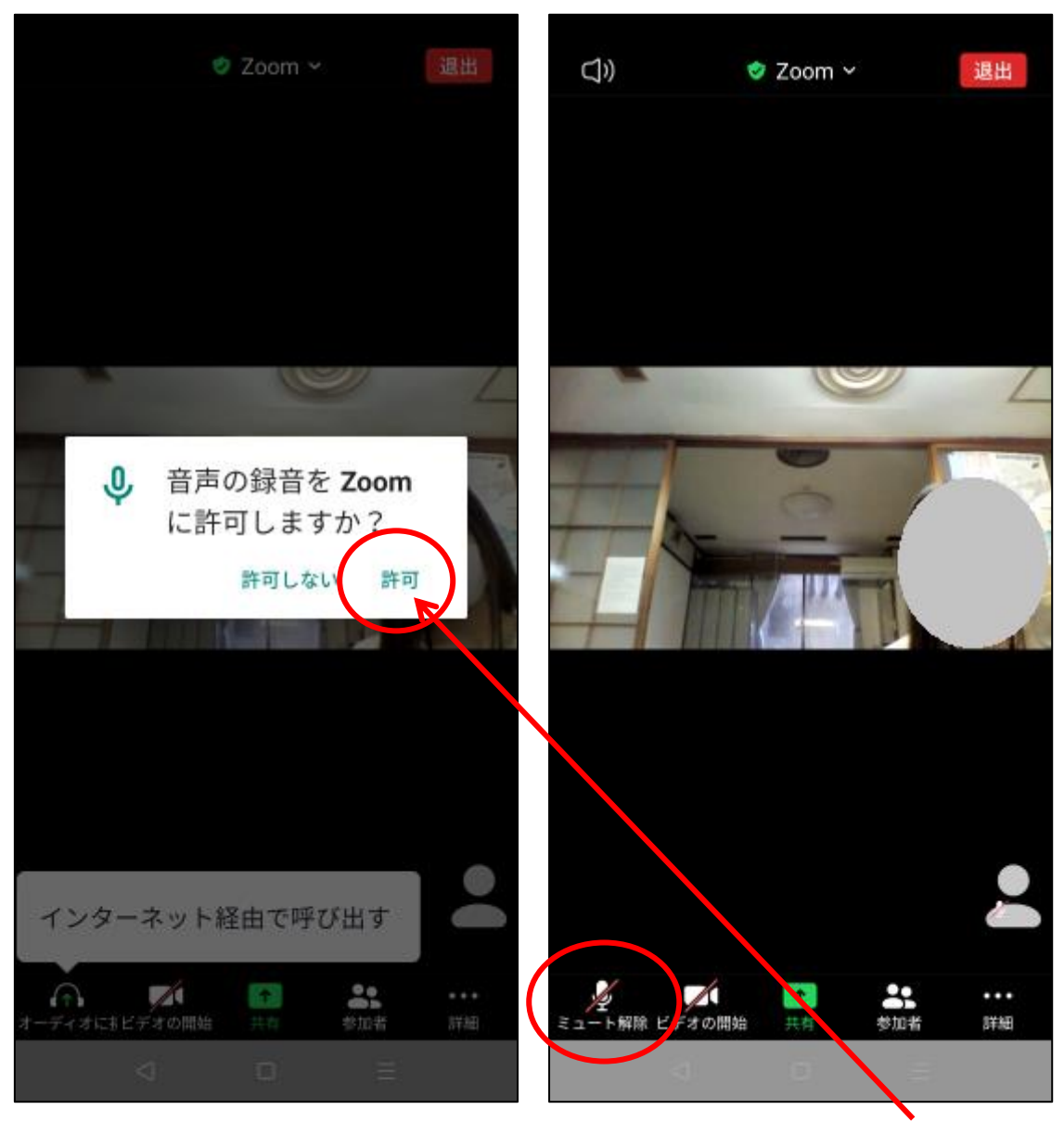

・「音声の録音を Zoom に許可しますか?」のメッセージ画面が表示されたら「許可」をタ ッチしてください。

(メッセージ画面のデザインはスマートフォンより異なります)

・画面左下にマイクの形のアイコンが表示されました。

※ 画面左下の「ミュート解除」をタッチすると自分が喋った音声が Zoom に送られるよう になります。詳細は【4】マイクのON/OFF切り替え方法、をご覧ください。

# 【3】カメラを使えるようにする方法

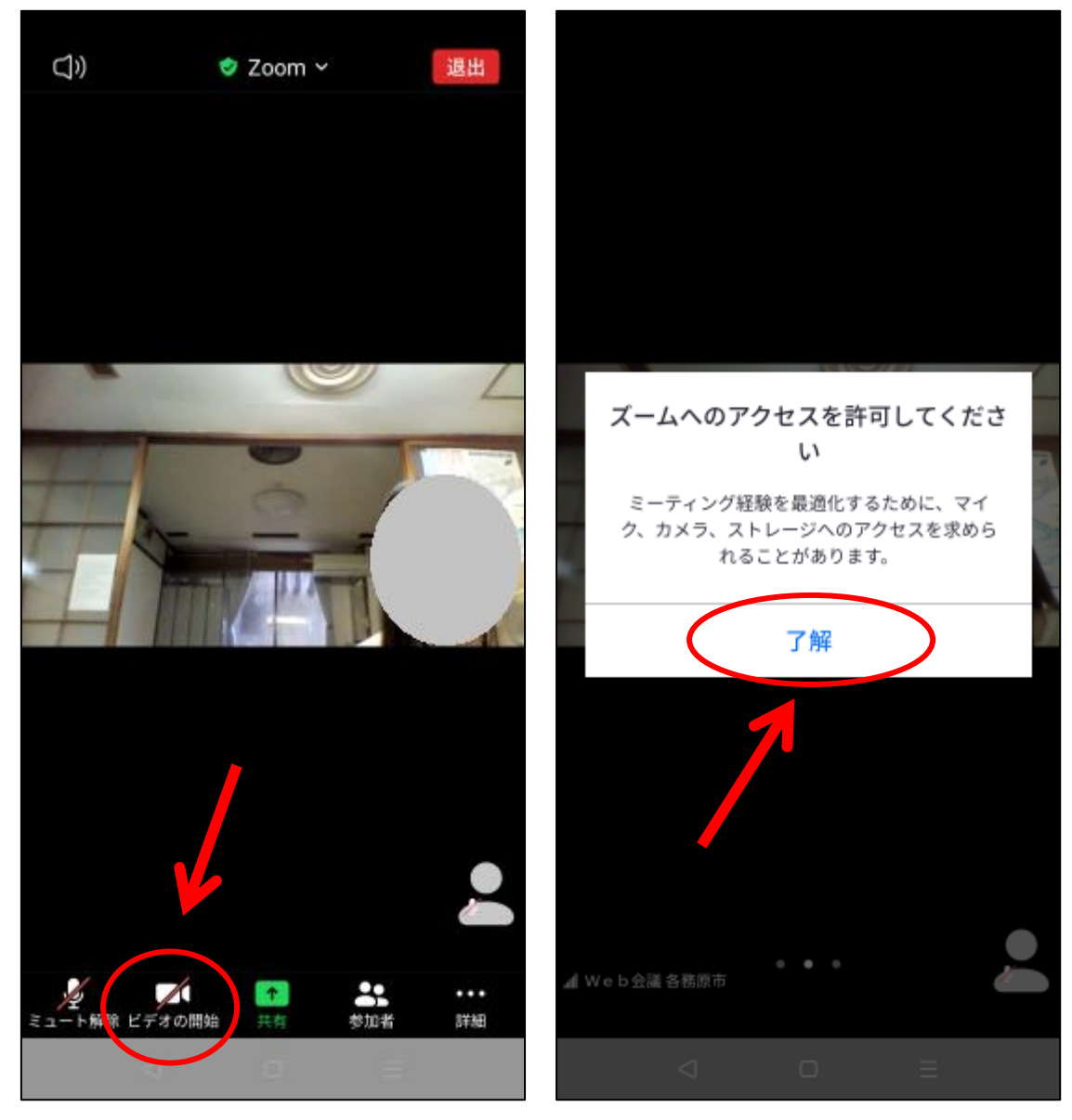

・「ビデオの開始」をタッチしてください。

・右側の画面が表示されることがあります。「了解」をタッチしてください。

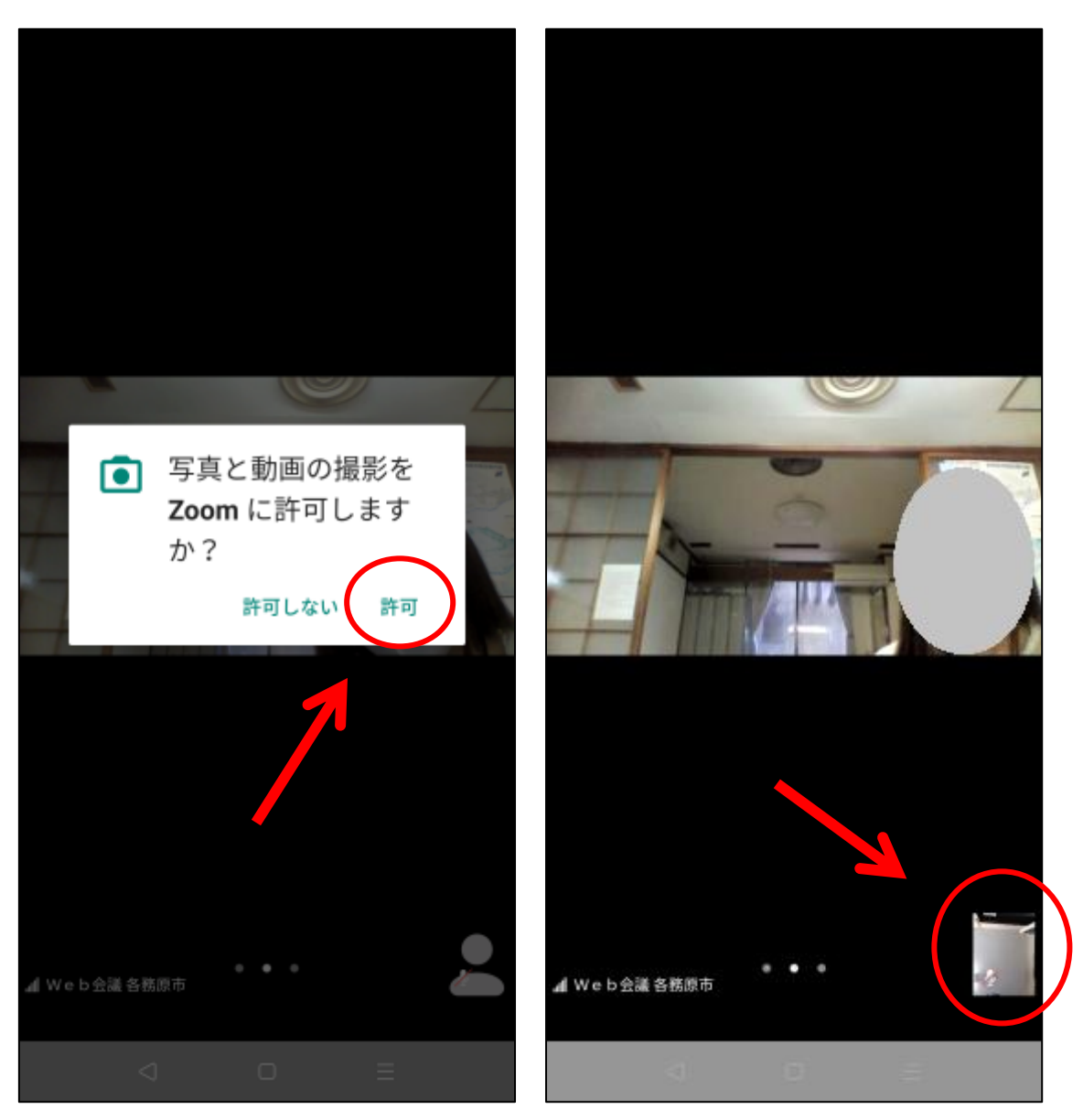

・「写真と動画の撮影を Zoom に許可しますか?」とのメッセージ画面が表示されたら「許 可」をタッチしてください。

(メッセージ画面のデザインはスマートフォンより異なります)

・右下に自分の画像が映し出されたら成功です。

## 【4】マイクのON/OFF切り替え方法

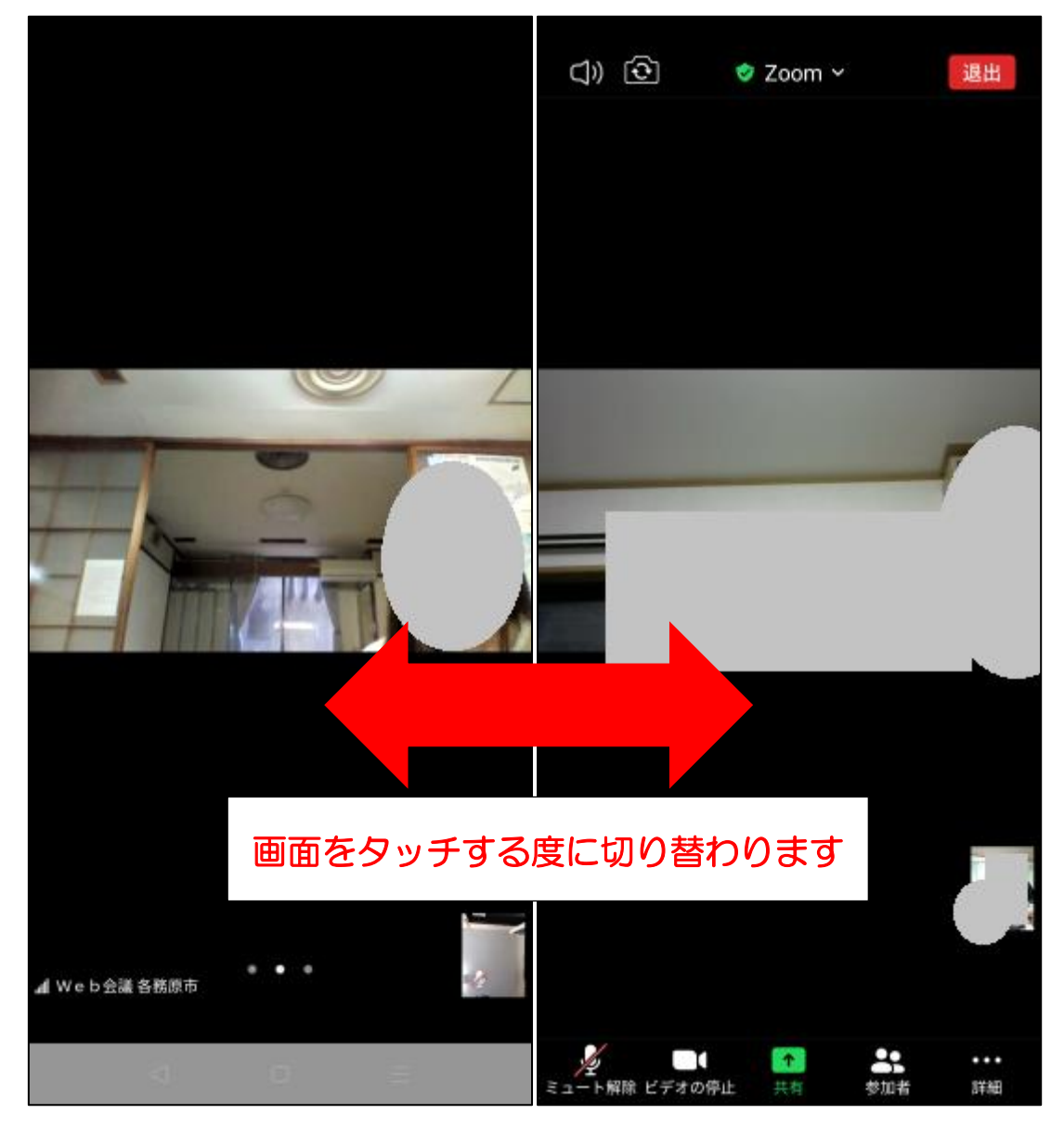

アイコンが表示された画面

·左側の画面のように何も表示されていない状態の場合、画面のどこでも良いので1回タ ッチしてください。

・すると右側の画面のようにアイコンが表示されます。

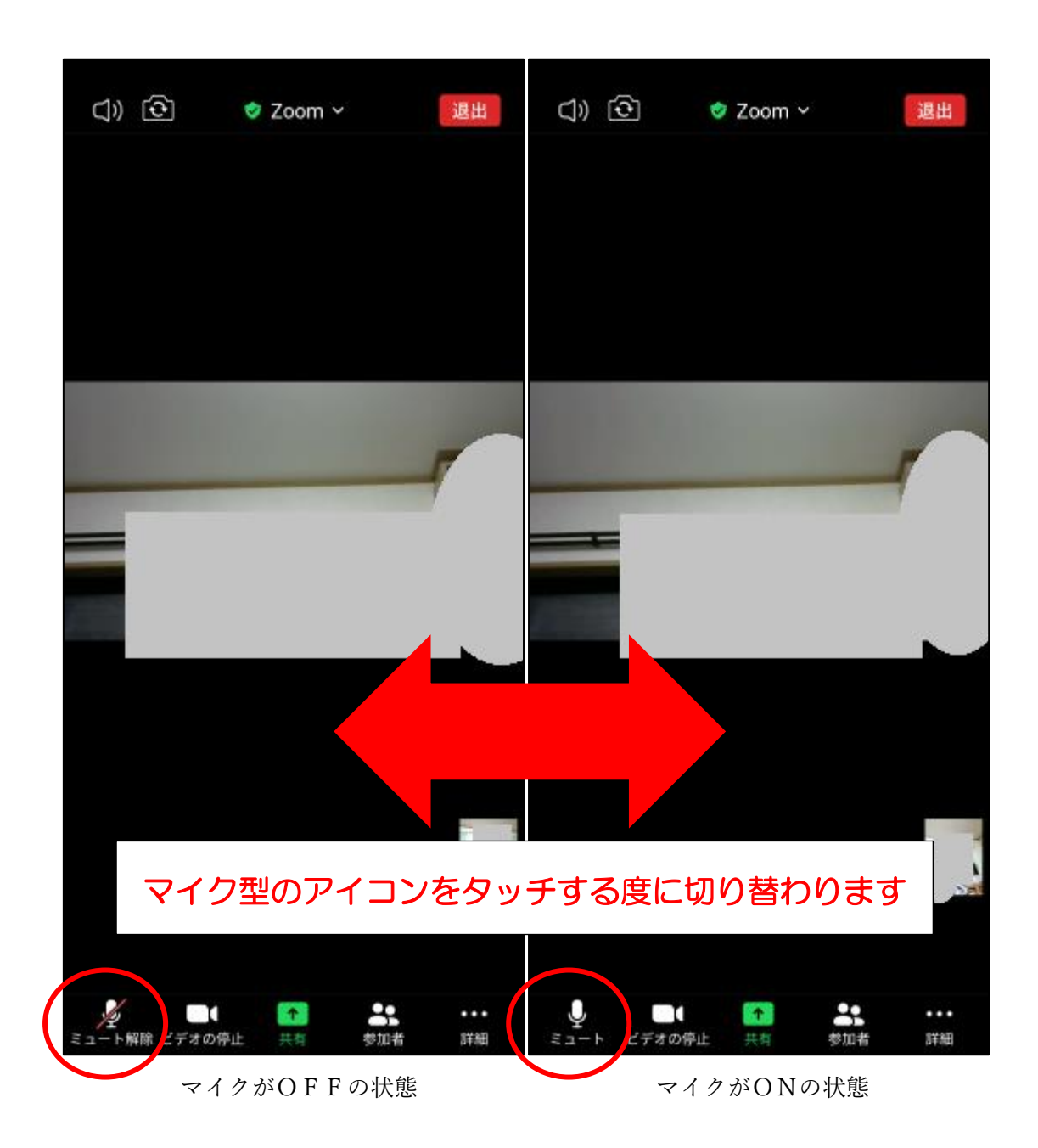

・メニューが表示された状態で、画面左下のマイク型のアイコンをタッチすると、自分側 のマイクのON/OFFが切り替え出来ます。

なお参加者から余計な音が混じるのを防ぐため、発言する時以外はマイクをOFFにし ておいてください。